## **INSTRUCKCJA OBSŁUGI**

ba77188pl01 11/2022

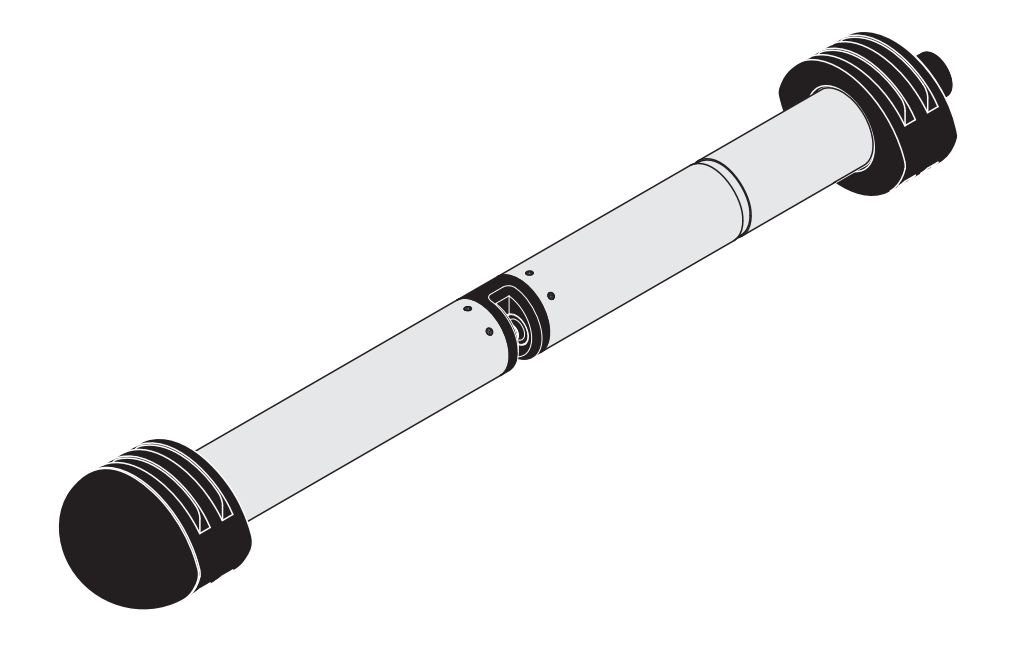

# NiCaVis 705 IQ NI SF

CZUJNIK OPTYCZNY AZOTYNU, AZOTANU I PARAMETRU SUMY WĘGLA W WODZIE POWIERZCHNIOWEJ

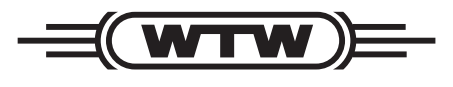

a xylem brand

**Prawa autorskie** © 2022 Xylem Analytics Germany GmbH Wydrukowano w Niemczech.

# **Spis treści**

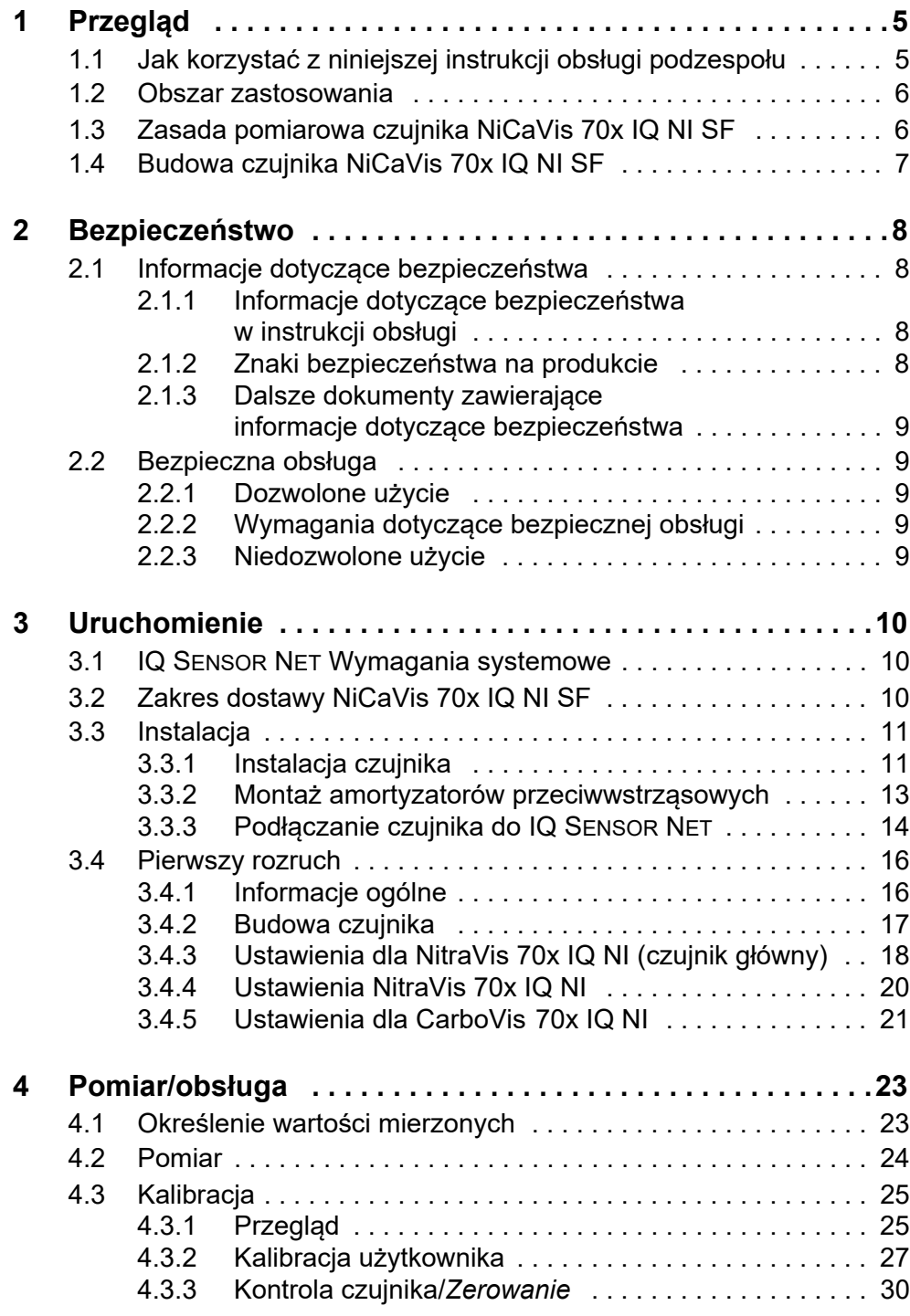

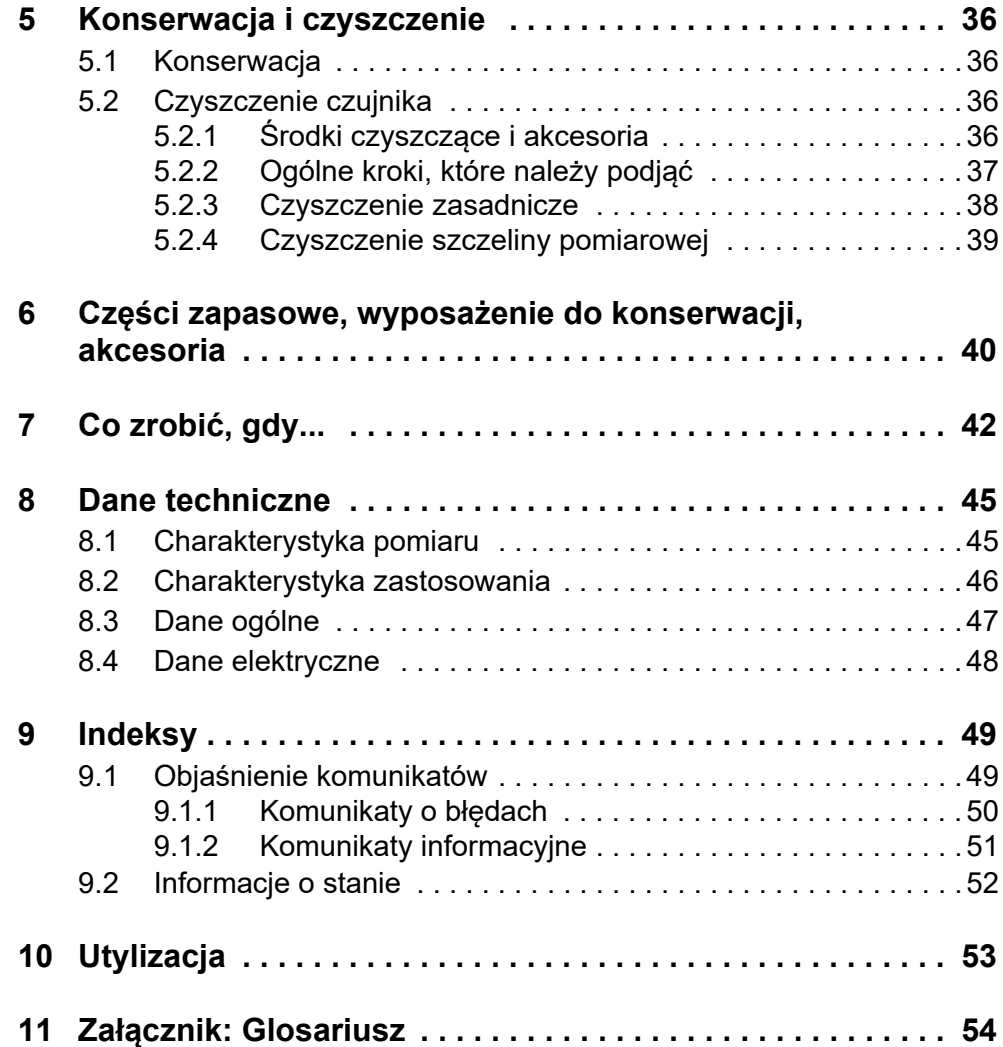

# <span id="page-4-0"></span>**1 Przegląd**

#### <span id="page-4-1"></span>**1.1 Jak korzystać z niniejszej instrukcji obsługi podzespołu**

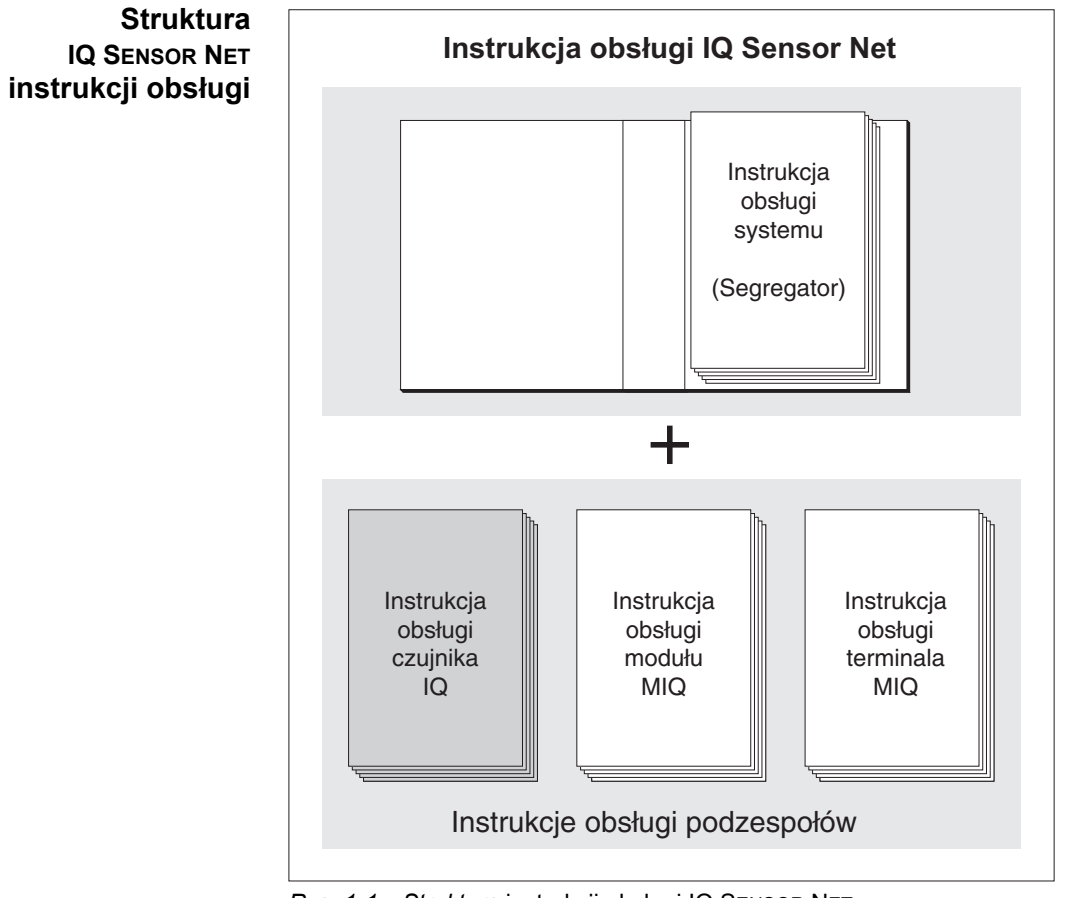

*Rys. 1-1 Struktura* instrukcji obsługi IQ SENSOR NET

Instrukcja obsługi IQ SENSOR NET ma budowę modułową, jak sam układ IQ SENSOR NET. Składa się z instrukcji obsługi układu i instrukcji obsługi wszystkich zastosowanych podzespołów.

Proszę włożyć niniejszą instrukcję obsługi podzespołu do segregatora z instrukcją obsługi systemu.

#### <span id="page-5-0"></span>**1.2 Obszar zastosowania**

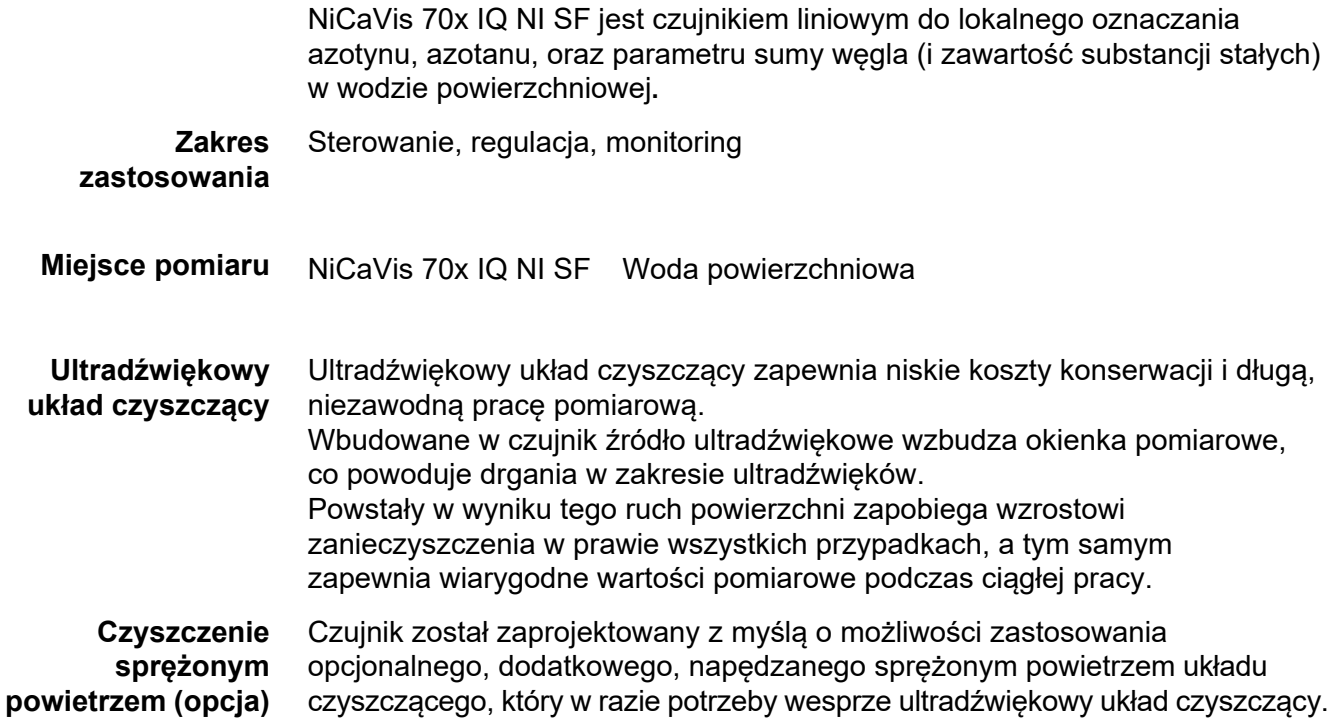

#### <span id="page-5-1"></span>**1.3 Zasada pomiarowa czujnika NiCaVis 70x IQ NI SF**

Czujnik działa na zasadzie pomiaru spektrometrycznego .

Każda substancja zawarta w roztworze pomiarowym tłumi wiązkę światła, która przenika przez roztwór. Tłumienie (absorbancja) wiązki światła jest mierzone dla poszczególnych długości fal.

Zakres absorbancji zależy od ilości substancji.

Przy tej zasadzie pomiaru pomiar nie odbywa się w sposób ciągły, ale w pewnych odstępach czasu.

#### <span id="page-6-0"></span>**1.4 Budowa czujnika NiCaVis 70x IQ NI SF**

Czujnik posiada źródło światła (1), szczelinę pomiarową (3) umożliwiającą kontakt światła z roztworem pomiarowym oraz detektor (5) do pomiaru tłumionej wiązki światła.

Nadajnik układu optycznego (2) kieruje pomiarową wiązkę światła (6) przez roztwór pomiarowy i drugą, referencyjną wiązkę światła (8) w przestrzeń, nie na roztwór pomiarowy. Próbka testowa znajduje się między dwoma okienkami pomiarowymi (3) w szczelinie pomiarowej.

Odbiornik układu optycznego (4) kieruje wiązkę pomiarową i wiązkę referencyjną do detektora. W detektorze światło jest odbierane przez nieruchome fotodiody.

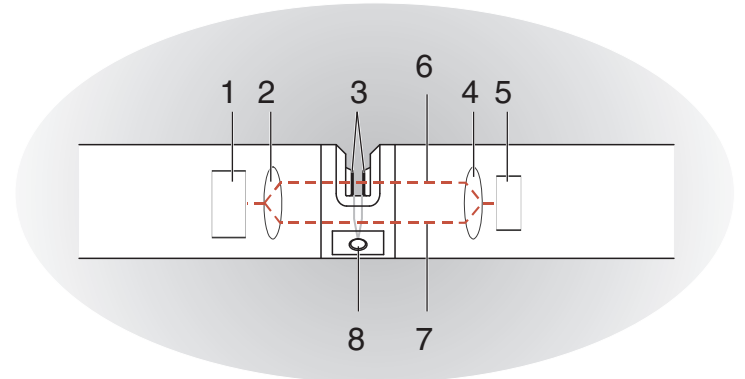

*Rys. 1-2 Budowa czujnika* 

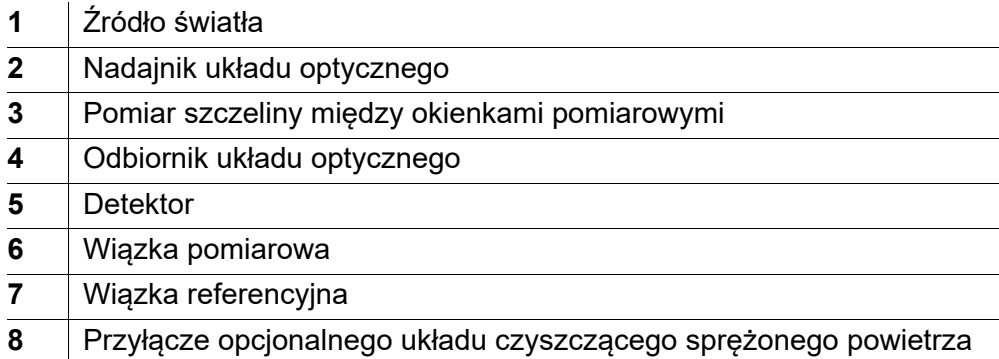

# <span id="page-7-0"></span>**2 Bezpieczeństwo**

#### <span id="page-7-1"></span>**2.1 Informacje dotyczące bezpieczeństwa**

#### <span id="page-7-2"></span>**2.1.1 Informacje dotyczące bezpieczeństwa w instrukcji obsługi**

Niniejsza instrukcja obsługi zawiera ważne informacje na temat bezpiecznej obsługi produktu. Przed uruchomieniem produktu lub pracą z nim należy dokładnie przeczytać niniejszą instrukcję obsługi i zapoznać się z produktem. Instrukcja obsługi musi znajdować się w pobliżu miernika, aby zawsze można było znaleźć potrzebne informacje.

Ważne instrukcje bezpieczeństwa zostały wyróżnione w niniejszej instrukcji obsługi. Są one oznaczone symbolem ostrzegawczym (trójkąt) w lewej kolumnie. Hasło ostrzegawcze (np. "PRZESTROGA") wskazuje poziom zagrożenia:

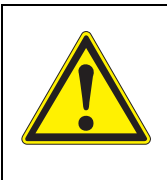

#### **OSTRZEŻENIE**

**wskazuje potencjalnie niebezpieczną sytuację, która może prowadzić do poważnych (nieodwracalnych) obrażeń ciała lub śmierci w przypadku nieprzestrzegania instrukcji bezpieczeństwa.**

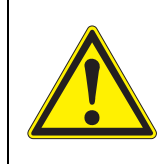

#### **PRZESTROGA**

**wskazuje potencjalnie niebezpieczną sytuację, która może prowadzić do lekkich (odwracalnych) obrażeń ciała w przypadku nieprzestrzegania instrukcji bezpieczeństwa.**

#### **UWAGA**

*wskazuje sytuację, w której może dojść do uszkodzenia mienia, jeśli nie zostaną podjęte wymienione działania.*

#### <span id="page-7-3"></span>**2.1.2 Znaki bezpieczeństwa na produkcie**

Należy zwrócić uwagę na wszystkie etykiety, znaki informacyjne i symbole bezpieczeństwa na produkcie. Symbol ostrzegawczy (trójkąt) bez tekstu w niniejszej instrukcji obsługi oznacza informacje dotyczące bezpieczeństwa.

#### <span id="page-8-0"></span>**2.1.3 Dalsze dokumenty zawierające informacje dotyczące bezpieczeństwa**

Poniższe dokumenty zawierają dodatkowe informacje, których należy przestrzegać dla własnego bezpieczeństwa podczas pracy z układem pomiarowym:

- Instrukcje obsługi innych podzespołów układu IQ SENSOR NET (zasilacze, sterownik, akcesoria)
- Arkusze danych bezpieczeństwa wyposażenia do kalibracji i konserwacji (np. roztwory czyszczące).

#### <span id="page-8-1"></span>**2.2 Bezpieczna obsługa**

#### <span id="page-8-2"></span>**2.2.1 Dozwolone użycie**

Dozwolonym użyciem układu NiCaVis 70x IQ NI SF jest jego zastosowanie jako czujnika w IQ SENSOR NET. Zezwala się wyłącznie na obsługę i eksploatację produktu zgodnie z instrukcjami i specyfikacjami technicznymi podanymi w niniejszej instrukcji obsługi (patrz [rozdział 8 DANE](#page-44-2) TECHNICZNE). Każde inne użycie jest uważane za niedozwolone.

#### <span id="page-8-3"></span>**2.2.2 Wymagania dotyczące bezpiecznej obsługi**

Aby zapewnić bezpieczną obsługę, należy zwrócić uwagę na następujące kwestie:

- Produkt może być użytkowany wyłącznie zgodnie z dozwolonym użyciem określonym powyżej.
- Produkt może być zasilany tylko przez źródła energii wymienione w niniejszej instrukcji obsługi.
- Produkt może być użytkowany wyłącznie w warunkach środowiskowych wymienionych w niniejszej instrukcji obsługi.
- Produkt nie może być otwierany.

#### <span id="page-8-4"></span>**2.2.3 Niedozwolone użycie**

Produktu nie wolno uruchamiać, jeżeli:

- jest widocznie uszkodzony (np. po transporcie)
- był przechowywany w niekorzystnych warunkach przez długi czas (warunki przechowywania, patrz [rozdział 8 DANE](#page-44-2) TECHNICZNE).

# <span id="page-9-0"></span>**3 Uruchomienie**

#### <span id="page-9-1"></span>**3.1 IQ SENSOR NET Wymagania systemowe**

**Statusy oprogramowania sterownika i podzespołów terminala** Działanie NiCaVis 70x IQ NI SF wymaga następujących wersji oprogramowania w IQ SENSOR NET: **Do czyszczenia sprężonym powietrzem przez przekaźnik** DIQ/S 282/284 Oprogramowanie sterownika: Wersja 3.81 lub wyższa DIQ/S 182 Oprogramowanie sterownika: Wersja 3.45 lub wyższa MIQ/MC3 Oprogramowanie sterownika: Wersja 3.81 lub wyższa MIQ/MC2 Oprogramowanie sterownika: Wersja 3.81 lub wyższa MIQ TC 2020 3G/XT Oprogramowanie sterownika: Wersja 3.81 lub wyższa DIQ/S 282/284 Oprogramowanie sterownika: Wersja 3.81 lub wyższa DIQ/S 182 Wersja oprogramowania: Wersja 3.45 lub wyższa ● MIQ/CR3 Wersja oprogramowania: Wersja 2.90 lub wyższa • MIQ/R6 Wersja oprogramowania: Wersja 2.90 lub wyższa • MIQ/CHV PLUS Wersja Wersja 2.90 lub wyższa

#### <span id="page-9-2"></span>**3.2 Zakres dostawy NiCaVis 70x IQ NI SF**

oprogramowania:

W zakres dostawy wchodzą następujące elementy:

- Czujnik NiCaVis 70x IQ NI SF
- Tuleja czujnika
- Amortyzatory przeciwwstrząsowe
- **•** Instrukcja obsługi

#### <span id="page-10-0"></span>**3.3 Instalacja**

#### <span id="page-10-1"></span>**3.3.1 Instalacja czujnika**

#### **UWAGA**

*Czujnik jest precyzyjnym narzędziem optycznym, które powinno być zabezpieczone przed wstrząsami. Należy upewnić się, że odległości od ściany, dna i innych elementów otoczenia miejsca instalacji są wystarczające. W razie potrzeby zabezpieczyć koniec czujnika przed uderzeniem za pomocą dostarczonego pierścienia zabezpieczającego. Wszystkie elementy mocujące należy instalować tylko na solidnym metalowym wale.*

#### **UWAGA**

*Zawsze należy upewnić się, że powierzchnia obudowy nie jest uszkodzona przez ostre przedmioty. Obudowa czujnika nie może dotykać żadnych metalowych przedmiotów. Pomoże to zapobiec korozji styków.*

#### **UWAGA**

*Nie zawieszać czujnika na jego przewodzie połączeniowym. Ryzyko pęknięcia przewodu i penetracji wody przez dławik kablowy.*

Do instalacji urządzenia dostępna jest szeroka gama akcesoriów montażowych NiCaVis 70x IQ NI SF (patrz rozdział 6 CZĘŚCI [ZAPASOWE, WYPOSAŻENIE](#page-39-1) [DO KONSERWACJI, AKCESORIA](#page-39-1)). W ten sposób czujnik można instalować na dowolny z popularnych sposobów.

Podczas instalacji czujnika w miejscu pomiaru należy przestrzegać następujących ogólnych zasad:

**Instalacja pozioma** Podczas montażu czujnika w położeniu poziomym otwór szczeliny pomiarowej powinien znajdować się z boku. W ten sposób po oczyszczeniu wszelkie pęcherzyki powietrza mogą wydostać się do góry, a w szczelinie pomiarowej nie będzie gromadzić się osad. Czujnik powinien być ustawiony równolegle do kierunku przepływu.

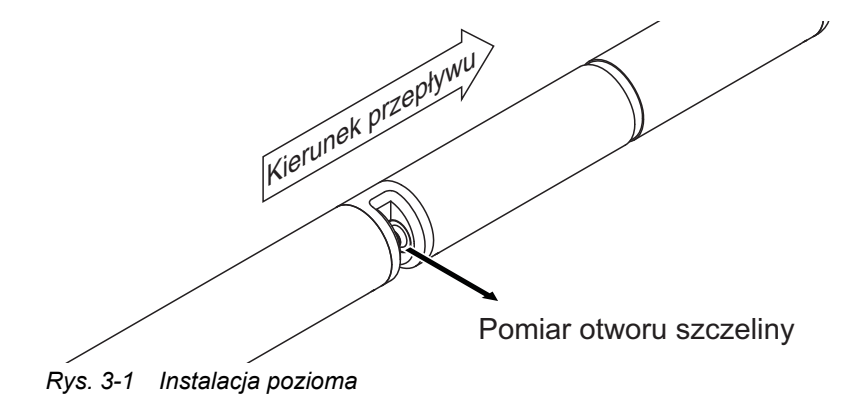

**Instalacja pionowa** W przypadku instalacji pionowej czujnik należy zamontować w położeniu umożliwiającym usunięcie elementów zakłócających ze szczeliny pomiarowej wraz z przepływem. W przypadku instalacji pionowej minimalny przepływ wynosi 0,2 m/s. Pozwoli on utrzymać szczelinę pomiarową w czystości.

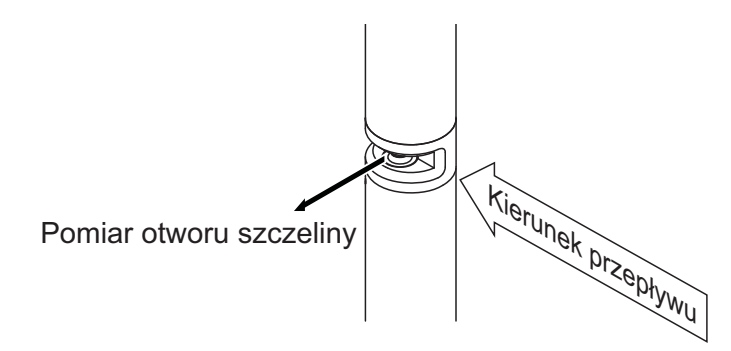

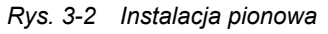

**Ochrona przed wstrząsami** Podczas instalacji czujnika należy zawsze upewnić się, że nie będzie on w stanie stukać o ścianę lub inną przeszkodę. Upewnić się, że marginesy bezpieczeństwa są wystarczające (np. przy instalacji zwisającej). Zamontować dołączone amortyzatory przeciwwstrząsowe (patrz [punkt 3.3.2\)](#page-12-0). Ich miękka mieszanka gumy absorbuje energię mocnych uderzeń.

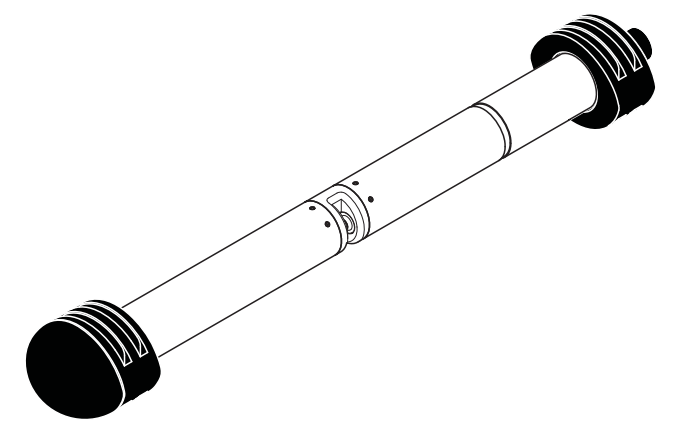

*Rys. 3-3 Czujnik z zamontowanymi amortyzatorami przeciwwstrząsowymi*

#### <span id="page-12-0"></span>**3.3.2 Montaż amortyzatorów przeciwwstrząsowych**

Amortyzatory przeciwwstrząsowe składają się z dwóch pierścieni, nasadki i czterech opasek zaciskowych. Aby zainstalować amortyzatory przeciwwstrząsowe, należy postępować według następującej procedury:

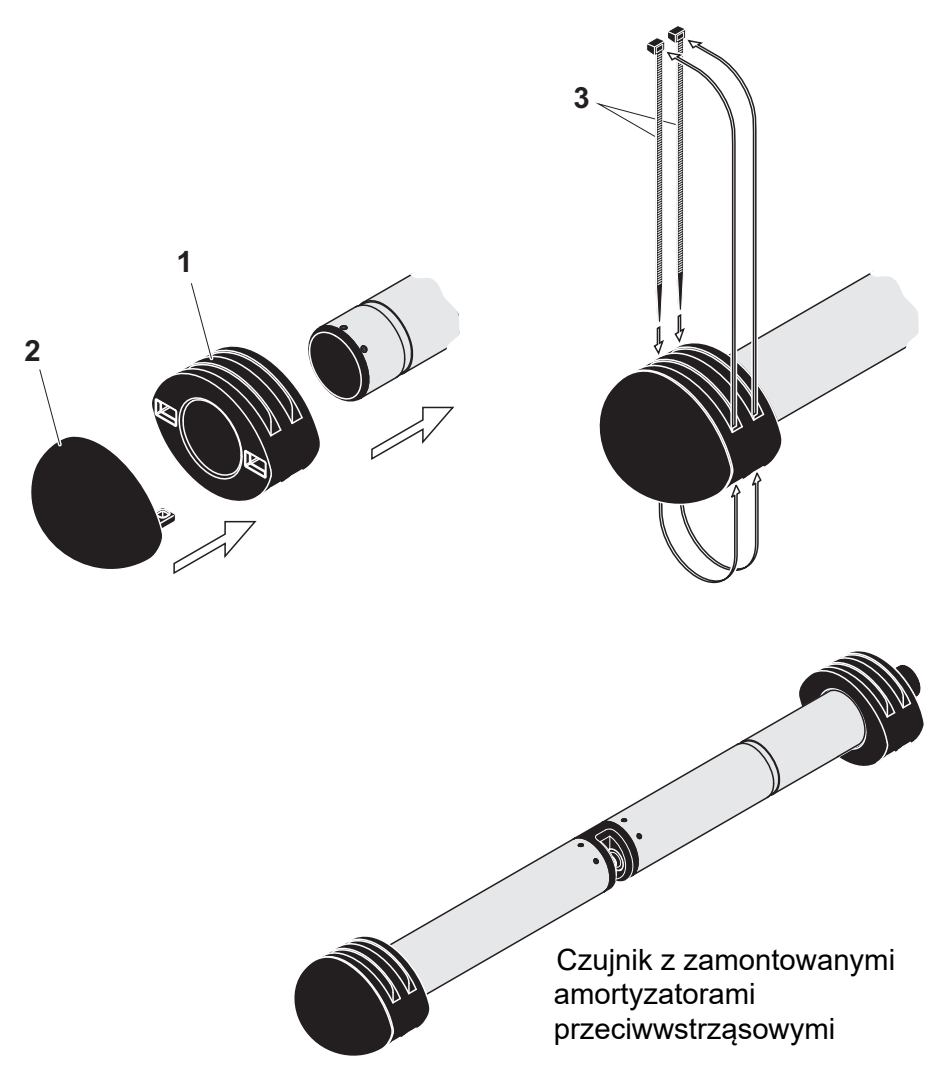

<span id="page-12-1"></span>*Rys. 3-4 Montaż amortyzatorów przeciwwstrząsowych*

- 1. Założyć nasadkę (poz. 2 na [Rys. 3-4](#page-12-1)) na jednym z dwóch pierścieni (poz. 1).
- 2. Umieścić zmontowany zespół na końcu czujnika i zamocować go za pomocą 2 opasek zaciskowych (poz. 3), jak pokazano na [Rys. 3-4.](#page-12-1)
- 3. Umieścić drugi pierścień na kablowym końcu czujnika i zamocować go za pomocą pozostałych dwóch opasek zaciskowych w taki sam sposób.

#### <span id="page-13-0"></span>**3.3.3 Podłączanie czujnika do IQ SENSOR NET**

**Przewód łączący** Do podłączenia czujnika wymagany jest przewód połączeniowy czujnika typu SACIQ lub SACIQ SW. Przewód jest dostępny w różnych długościach. W porównaniu ze standardowym modelem SACIQ przewód połączeniowy czujnika SACIQ SW jest zoptymalizowany pod względem odporności na korozję w wodzie morskiej i słonawej i przystosowany do użytku w połączeniu z modelem NiCaVis 70x IQ NI SF. Informacje o tym akcesorium i innych akcesoriach IQ SENSOR NET podano w katalogu WTW i Internecie.

![](_page_13_Picture_4.jpeg)

Sposób podłączenia przewodu połączeniowego czujnika SACIQ (SW) czujnika do listwy zaciskowej modułu MIQ opisano w rozdziale 3 INSTALACJA instrukcji obsługi układu IQ SENSOR NET.

**Czy złącza wtykowe są suche?** Przed podłączeniem czujnika i przewodu połączeniowego czujnika należy upewnić się, złącza wtykowe są suche. Jeśli do połączeń wtykowych dostanie się wilgoć, najpierw należy osuszyć złącza wtykowe (wytrząsnąć do sucha lub przedmuchać sprężonym powietrzem).

#### **UWAGA**

*Nie zawieszać czujnika na jego przewodzie połączeniowym, ale używać odpowiedniego wyposażenia montażowego. Informacje o tym akcesorium i innych akcesoriach IQ SENSOR NET podano w katalogu WTW i Internecie.* **Łączenie czujnika z przewodem połączeniowym.**

- 1. Ze złączy wtykowych czujnika i przewodu połączeniowego czujnika SACIQ (SW) zdejmij zaślepki ochronne i zabezpiecz je.
- 2. Podłączyć wtyczkę przewodu połączeniowego czujnika SACIQ (SW) do złącza z głowicą wtykową czujnika. Jednocześnie obrócić gniazdo, aby styk złącza z głowicą wtykową (1) zatrzasnął się w jednym z dwóch otworów w gnieździe.
- 3. Następnie przykręcić pierścień sprzęgający (2) przewodu połączeniowego czujnika do czujnika aż do oporu.

![](_page_14_Picture_6.jpeg)

#### <span id="page-15-0"></span>**3.4 Pierwszy rozruch**

#### <span id="page-15-2"></span><span id="page-15-1"></span>**3.4.1 Informacje ogólne**

![](_page_15_Picture_4.jpeg)

# **PRZESTROGA**

**Przy uruchomionym czujniki nie wolno patrzeć w okienko pomiarowe ani umieszczać w nim żadnych przedmiotów! Promieniowanie UV może uszkodzić oczy! W przypadku dozwolonego użycia, niezamierzone zetknięcie oczu z wiązką światła nie jest możliwe.**

Czujnik jest przygotowany do pracy w wodzie powierzchniowej i wstępnie skalibrowany. Czujnik jest od razu gotowy do pomiaru.

![](_page_15_Picture_8.jpeg)

Sposób regulacji ustawień opisuje [punkt 3.4.3.](#page-17-0)

**Kalibracja użytkownika po pierwszym uruchomieniu**

Na podstawie pomiaru referencyinego ("wartość laboratoryina") należy sprawdzić, czy ustawienia domyślne zapewniają wystarczająco dokładne wartości pomiarowe, czy też chcesz istnieje potrzeba przeprowadzenia kalibracji użytkownika (patrz [punkt 4.3 KALIBRACJA](#page-24-2)).

#### <span id="page-16-0"></span>**3.4.2 Budowa czujnika**

![](_page_16_Picture_147.jpeg)

#### <span id="page-17-0"></span>**3.4.3 Ustawienia dla NitraVis 70x IQ NI (czujnik główny)**

**Cykl pomiarowy** Cykl pomiarowy składa się z procedury czyszczenia, czasu regulacji układu pomiarowego i określenia wartości zmierzonej. Na poniższej ilustracji przedstawiono odpowiednie ustawienia:

![](_page_17_Figure_4.jpeg)

*Rys. 3-6 Cykl pomiarowy czujnika*

**Przeprowadzanie ustawień** Używając **<S>**, należy przejść z wyświetlacza wartości mierzonej do głównego menu ustawień. Następnie przejść do menu ustawień (tabela ustawień) czujnika. Procedura została szczegółowo opisana w instrukcji obsługi układu IQ SENSOR NET.

![](_page_17_Picture_7.jpeg)

Zanim zmiana poniższych ustawień pojawi się na wyświetlaczu wartości pomiarowych musi upłynąć pewien czas (do kilku minut):

- *Tryb pomiarowy*
- *Ilosc sensorów N*
- *Ilosc sensorów C*

Dalsze zmiany można wprowadzać tylko wtedy, gdy ostatnie zmiany są już widoczne na wyświetlaczu wartości pomiarowych.

![](_page_18_Picture_230.jpeg)

![](_page_19_Picture_192.jpeg)

#### <span id="page-19-0"></span>**3.4.4 Ustawienia NitraVis 70x IQ NI**

**Przeprowadzanie ustawień** Używając **<S>**, należy przejść z wyświetlacza wartości mierzonej do głównego menu ustawień. Następnie przejść do menu ustawień (tabela ustawień) czujnika. Procedura została szczegółowo opisana w instrukcji obsługi układu IQ SENSOR NET.

![](_page_20_Picture_173.jpeg)

#### <span id="page-20-0"></span>**3.4.5 Ustawienia dla CarboVis 70x IQ NI**

**Przeprowadzanie ustawień** Używając **<S>**, należy przejść z wyświetlacza wartości mierzonej do głównego menu ustawień. Następnie przejść do menu ustawień (tabela ustawień) czujnika. Procedura została szczegółowo opisana w instrukcji obsługi układu IQ SENSOR NET.

![](_page_21_Picture_148.jpeg)

## <span id="page-22-0"></span>**4 Pomiar/obsługa**

#### <span id="page-22-1"></span>**4.1 Określenie wartości mierzonych**

![](_page_22_Figure_4.jpeg)

*Rys. 4-1 Określanie mierzonych wartości*

Podczas pomiaru widmo absorbancji badanej próbki jest rejestrowane i ustawiane w stosunku do przechowanego widma absorbancji z regulacją zera (pomiar w wodzie ultraczystej). Algorytm obliczania zależy od wybranego zastosowania i/lub miejsca pomiaru. Wynikowa wartość pierwotna może zostać dostosowana do niezależnego pomiaru referencyjnego za pomocą tak zwanej kalibracji użytkownika.

#### <span id="page-23-0"></span>**4.2 Pomiar**

![](_page_23_Picture_3.jpeg)

#### **PRZESTROGA**

**Przy uruchomionym czujniki nie wolno patrzeć w okienko pomiarowe ani umieszczać w nim żadnych przedmiotów! Promieniowanie UV może uszkodzić oczy! W przypadku dozwolonego użycia, niezamierzone zetknięcie oczu z wiązką światła nie jest możliwe.**

![](_page_23_Figure_6.jpeg)

**Czynniki wpływające na wartości mierzone** Na jakość pomiaru wpływ mogą mieć następujące czynniki:

- Szczelina pomiarowa nie jest wystarczająco wypełniona i zalana przez próbkę testową
- W szczelinie pomiarowej znajdują się ciała obce i pęcherzyki powietrza
- Niestandardowe zmiany (zakłócenia) matrycy próbki
- Zanieczyszczone okienka pomiarowe wynikające z trudnej matrycy próbek
- Uszkodzone okienka pomiarowe
- Niewystarczająca jakość regulacji zera, np. z powodu zanieczyszczonej wody ultraczystej
- Kalibracja użytkownika nie jest reprezentatywna (lub jest błędna)

#### <span id="page-24-2"></span><span id="page-24-0"></span>**4.3 Kalibracja**

#### <span id="page-24-1"></span>**4.3.1 Przegląd**

W stan po dostarczeniu czujnik jest wstępnie skalibrowany i gotowy do pomiaru (patrz [punkt 3.4.1\)](#page-15-2).

Istnieją dwa rodzaje kalibracji, które są uwzględniane przy obliczaniu wartości mierzonej w różnych punktach (patrz [punkt 4.1](#page-22-1)):

- Kalibracja użytkownika (patrz [punkt 4.3.2\)](#page-26-0)
- Kontrola czujnika**/***Zerowanie* (patrz [punkt 4.3.3\)](#page-29-0).

Ogólny schemat procedur kalibracji znajduje się na stronie [31](#page-30-0).

**Kalibracja dokonywana przez użytkownika**

Dzięki kalibracji użytkownika wpływ próbki testowej jest kompensowany. Kalibracja użytkownika wymagza pomocą kalibracji użytkownikaa udanej procedury *Sprawdzenie (woda dest.)* i prawidłowej *Zerowanie*.

W przypadku podejrzenia zasadniczej zmiany charakterystyki próbki testowej zalecamy sprawdzenie bieżącej kalibracji użytkownika w odniesieniu do niezależnych pomiarów porównawczych. Jeśli pomiary porównawcze wykazują wyraźne odchylenia, można je skompensować za pomocą kalibracji użytkownika.

**Ponowna kalibracja po zmianie miejsca pomiaru**

![](_page_24_Picture_201.jpeg)

Za każdym razem, gdy zmieniono zastosowanie lub miejsce pomiaru, zaleca się, aby przeprowadzić *Zerowanie* (a jeśli *Sprawdzenie (woda dest.)* skończył się niepowodzeniem także należy wykonać *Zerowanie* z kalibracją użytkownika, jeśli to konieczne).

![](_page_24_Picture_15.jpeg)

Dane kalibracji użytkownika są przechowywane w sterowniku IQ SENSOR NET i przypisywane do miejsca pomiaru (nie do czujnika). Dane kalibracji urządzenia *Zerowanie* są przechowywane w czujniku.

*Sprawdzenie (woda dest.)* Charakterystyka czujnika, a tym samym wartości mierzone przez niego podane, zmieniają się w czasie.

> Powodem tego może być starzenie się czujnika, jego zanieczyszczenie lub uszkodzenie mechaniczne. Na wartości mierzone na wpływ zanieczyszczenie i uszkodzenie mechaniczne w obszarze komory pomiarowej lub w okienek pomiarowych.

![](_page_24_Picture_19.jpeg)

W przypadku spektroskopii nawet bardzo małe zanieczyszczenie, które nie jest widoczne dla oka, może znacząco wpłynąć na wartość mierzoną.

Prawidłowe i dokładne czyszczenie czujnika stanowi podstawę wiarygodnych danych pomiarowych.

*Sprawdzenie (woda dest.)* określa stan czujnika. *Sprawdzenie (woda dest.)* wykonany w celu kontroli czujnika pozwala szybko sprawdzić, czy należy go oczyścić, czy też podjąć inne działania.

*Sprawdzenie (woda dest.)* należy przeprowadzać dwa razy w roku w regularnych odstępach czasu. W przypadku podejrzenia, że czujnik został uszkodzony w wyniku wstrząsu mechanicznego lub gdy zmierzone wartości wydają się niemożliwe do przyjęcia, należy wykonać nadzwyczajną procedurę *Sprawdzenie (woda dest.)*.

*Zerowanie* Podczas gdy *Sprawdzenie (woda dest.)* jedynie określa aktualny stan czujnika, do skompensowania zmian czujnika można wykorzystać *Zerowanie*. Jeśli na przykład *Sprawdzenie (woda dest.)* nie powiedzie się nawet po dokładnym oczyszczeniu czujnika, może być wymagana regulacja zera.

![](_page_25_Picture_5.jpeg)

Przed wykonaniem regulacji zera czujnik należy zawsze dokładnie oczyścić.

Jeśli *Zerowanie* nie powiedzie się, możliwość pomiaru czujnikiem zostanie zablokowana. Aby móc określać wartości mierzone, *Zerowanie* musi zostać z powodzeniem zakończony.

*Sprawdzenie (roztw. std.) Sprawdzenie (roztw. std.)* służy do kontroli czujnika z wykorzystaniem roztworu wzorcowego (patrz rozdział 6 CZĘŚCI [ZAPASOWE, WYPOSAŻENIE](#page-39-1) [DO KONSERWACJI, AKCESORIA\)](#page-39-1).Podczas kontroli zarejestrowane widmo jest porównywane z widmem odniesienia roztworu wzorcowego przechowywanym w czujniku.

#### <span id="page-26-1"></span><span id="page-26-0"></span>**4.3.2 Kalibracja użytkownika**

**Punkty kalibracji i pary wartości** Regulację przeprowadza się w jednym lub dwóch punktach w zakresie pomiarowym. Para wartości jest określana w każdym punkcie. Każda para wartości składa się z wartości pierwotnej czujnika NiCaVis 70x IQ NI SF i odpowiedniej wartości odniesienia.

> Każda para wartości musi być ustalona w tym samym czasie i i miejscu co próbka testowa w miarę możliwości. W czasie kalibracji próbka testowa powinna być w stanie typowym dla danego zastosowania.

**Wybór punktów kalibracji** Jeśli nie jest potrzebny duży stopień dokładności, domyślne ustawienie pierwszej pary wartości może zostać przyjęte bez zmian. Pierwsza para wartości jest w tym przypadku równoważna punktowi zerowemu. Druga para wartości powinna znajdować się w pobliżu punktu roboczego zastosowania. Ta metoda stanowi kalibrację jednopunktową.

> Jeśli zastosowanie musi obejmować szeroki zakres wartości o wysokiej dokładności pomiaru, do kalibracji należy użyć obu par wartości. W tym celu należy określić pary wartości kalibracji i wprowadzić je w granicach zakresu zastosowania.

Pobiera się próbki o różnych stężeniach, np. pobierając dwie próbki w wyraźnie różnych warunkach w obrębie zakładu (okres suchy i okres deszczowy).

![](_page_26_Picture_8.jpeg)

Wyniki pomiarów będą coraz dokładniejsze, im bardziej skład próbki testowej odpowiada stanowi w czasie kalibracji. W przypadku zasadniczej zmiany właściwości próbki może być konieczna nowa kalibracia.

#### **Miejsce przechowywania danych kalibracji użytkownika**

Dane kalibracji użytkownika są przechowywane w sterowniku IQ SENSOR NET. Są one wczytywane do czujnika podczas pracy i automatycznie przypisywane do czujnika zastępczego w przypadku wymiany czujnika.

**Przeprowadzanie kalibracji użytkownika** Aby przeprowadzić kalibrację użytkownika, należy wykonać następujące czynności:

- 1. Ustawić czujnik w położeniu pomiarowym.
- 2. Przejść do wyświetlacza wartości mierzonej za pomocą **<M>**.
- 3. Za pomocą klawiszy **<>** wybrać czujnik NiCaVis 70x IQ NI SF.
- 4. Wywołać tryb kalibracji klawiszem **<C>**. Pojawi się okno *Maintenance condition: Linked outputs are frozen.*

![](_page_27_Picture_7.jpeg)

Po uaktywnieniu trybu konserwacji połączone wyjścia pozostają w stanie obecnym. Funkcje czyszczenia i oznaczania wartości mierzonych są wyłączone. Na wyświetlaczu pokaże się migający symbol nieprawidłowej wartości mierzonej ("----").

- 5. Należy potwierdzić tryb konserwacji klawiszem **<OK>**.
- 6. Wybrać pozycję menu *Pomiar chwilowy*. Rozpocznie się pomiar. Po zakończeniu pomiaru odczytać wartość pierwotną (bez wymiaru) i zanotować ją. W przypadku wahań wartości wykonać kilka pojedynczych pomiarów i uśrednić poszczególne wartości pierwotne.
- 7. Wykonując pomiar, należy w tym samym czasie pobrać próbkę (jak najbliżej czujnika).
- 8. Należy określić wartość odniesienia i zapisać ją jako parę wartości wraz z wartością pierwotną.
- 9. W przypadku kalibracji dwupunktowej: Określić drugą parę wartości (kroki od 6 do 8).

![](_page_27_Picture_14.jpeg)

Aby kalibracja była prawidłowa, należy wprowadzić co najmniej jedną i maksymalnie dwie pary wartości. Wartości muszą być w kolejności rosnącej. Jeśli nie będą one w kolejności rosnącej, wystąpi błąd kalibracji.

- 10. NiCaVis 70x IQ NI SF: wyłączyć tryb konserwacji (użyć klawiszy **<>**, aby wybrać czujnik, nacisnąć **<OK>** i wykonać ustawienie w menu *Display/Options*).
- 11. Przejść do wyświetlacza wartości mierzonej za pomocą **<M>**. Wartość mierzona przestanie migać.
- 12. Posortować pary wartości w kolejności rosnącej.

13. W menu *Settings of sensors and diff. sensors* wprowadzić parę lub pary wartości (patrz poniższa tabela).

![](_page_28_Picture_3.jpeg)

Wprowadzenie wartości kalibracji poza zakresem pomiarowym prowadzi do błędu kalibracji.

![](_page_28_Picture_183.jpeg)

![](_page_28_Picture_184.jpeg)

![](_page_29_Picture_164.jpeg)

![](_page_29_Picture_3.jpeg)

Informacje na temat zawartości i struktury dziennika oraz sposobu jego wywoływania znajdują się w ROZDZIALE "DZIENNIK" instrukcji obsługi układu IQ SENSOR NET.

Kalibracja użytkownika nie jest rejestrowana w historii kalibracji. W menu można jednak w dowolnym momencie wyświetlić bieżące pary wartości *Settings of sensors and diff. sensors*.

#### <span id="page-29-1"></span><span id="page-29-0"></span>**4.3.3 Kontrola czujnika/***Zerowanie*

#### **UWAGA**

*Kontrola czujnika lub Zerowanie musi przebiegać w całkowicie czystych warunkach. W przypadku braku ostrożności Zerowanie może pogorszyć jakość pomiaru.*

![](_page_29_Picture_165.jpeg)

<span id="page-30-0"></span>![](_page_30_Figure_2.jpeg)

*Rys. 4-2 Sensortest/Zerowanie i kalibracja użytkownika — przegląd.*

**Przygotowanie: kontrola czujnika lub** *Zerowanie* Kontrola czujnika i *Zerowanie* muszą być poprzedzone przygotowaniem czujnika w następujący sposób:

- 1. Przejść do wyświetlacza wartości mierzonej za pomocą **<M>**.
- 2. Za pomocą klawiszy **<>** wybrać czujnik NiCaVis 70x IQ NI SF.
- 3. Wywołać tryb kalibracji klawiszem **<C>**. Pojawi się okno *Maintenance condition: Linked outputs are frozen.*

![](_page_31_Picture_6.jpeg)

Po uaktywnieniu trybu konserwacji połączone wyjścia pozostają w stanie obecnym. Funkcje czyszczenia i oznaczania wartości mierzonych są wyłączone. Na wyświetlaczu pokaże się migający symbol nieprawidłowej wartości mierzonej ("----").

- 4. Należy potwierdzić tryb konserwacji klawiszem **<OK>**.
- 5. Wyciągnąć czujnik z próbki testowej.
- 6. Zdjąć zaślepkę lub odkręcić złącze sprężonego powietrza z czujnika.
- 7. Dokładnie oczyścić obudowę, tuleję czujnika i kanały sprężonego powietrza (patrz [punkt 5.1 KONSERWACJA\)](#page-35-4). Aby zakończyć procedurę czyszczenia, należy dokładnie wypłukać cały czujnik ultraczystą wodą.
- 8. Zamontować oczyszczoną tuleję czujnika:
	- Poluzować oba pierścienie sprzęgające na tulei czujnika.
	- Umieścić tuleję czujnika na czujniku i wyrównać ją:
		- Szczelina pomiarowa znajduje się pośrodku tulei czujnika
		- Otwór wlewowy osłony czujnika i szczelina pomiarowa czujnika są przesunięte względem siebie o 90°.
	- Ręcznie dokręcić oba pierścienie sprzęgające na tulei czujnika.

![](_page_32_Figure_2.jpeg)

<span id="page-32-0"></span>*Rys. 4-3 Zakładanie osłony czujnika na czujnik*

- 9. Ustawić czujnik w pozycji poziomej na twardej i nie narażonej na drgania powierzchni. Obrócić otwór wlewowy tulei czujnika do góry ([Rys. 4-3\)](#page-32-0).
- 10. Co najmniej 3 razy spłukać komorę pomiarową ultraczystą wodą.
- 11. *Sprawdzenie (woda dest.)* lub *Zerowanie*: Napełnić komorę pomiarową ultraczystą wodą.

lub

- *Sprawdzenie (roztw. std.)*: Napełnić komorę pomiarową roztworem wzorcowym (patrz od kroku 6 do kroku 8).
- 12. W przypadku obecności pęcherzyków powietrza na okienkach pomiarowych, wymontować je, delikatnie stukając w osłonę czujnika za pomocą pręta.

![](_page_32_Picture_10.jpeg)

Bezpośrednio po napełnieniu osłony czujnika konieczna jest kontrola czujnika lub *Zerowanie*. Dłuższa zwłoka będzie mieć wpływ na wynik kontroli czujnika/*regulacji zera*.

**Kontrola czujnika lub** *Zerowanie*

- 13. Wybrać żądaną opcję klawiszami **<>** oraz **<OK>**:
	- *Sprawdzenie (woda dest.)*
	- *Zerowanie*
	- *Sprawdzenie (roztw. std.)*
- 14. Potwierdzić klawiszem **<OK>**. Pojawi się wieloelementowa lista kontrolna. Należy użyć jej, aby ponownie sprawdzić, czy wszystkie przygotowania zostały zakończone.
- 15. Potwierdzić wszystkie elementy listy kontrolnej klawiszem **<OK>** do momentu pojawienia się ekranu *Rozpocznij pomiar*.

![](_page_33_Picture_4.jpeg)

Do tego momentu można w dowolnym momencie przerwać procedurę kalibracji klawiszem **<ESC>** . System nadal będzie pracować ze starymi danymi kalibracji. W każdym przypadku należy jednak wyłączyć tryb konserwacji. Procedury kalibracji zainicjowanej klawiszem **<OK>** ([krok 16.\)](#page-33-0) nie można już anulować.

<span id="page-33-0"></span>16. Potwierdzić klawiszem **<OK>**. Rozpocznie się pomiar. Po zakończeniu pomiaru pojawi się wynik. *Zerowanie* wymaga wprowadzenia wyniku w historii kalibracji w tym samym czasie.

![](_page_33_Picture_192.jpeg)

Jeśli wartość znamionowa nie mieści się w zakresie zerowym: Powtórzyć procedurę czyszczenia i *Sprawdzenie (woda dest.)* do momentu, gdy zakres przestanie się znacząco zmieniać. Jeśli wartość znamionowa znajduje się w dalszym ciągu poza zakresem zerowym, konieczna jest nowa regulacja zera.

![](_page_33_Picture_193.jpeg)

Jeśli wynik jest błędny, należy ponownie wyczyścić czujnik i cały sprzęt. Następnie należy wykonać *Zerowanie*, dbając przy tym o 100% czystość.

![](_page_34_Picture_3.jpeg)

Jeśli w obecnych warunkach nie jest możliwa prawidłowa regulacja zera, można przywrócić gotowość do pomiaru poprzez wykonanie pomiaru ze starszą poprawną regulacją zera. W tym celu należy wybrać ustawienie *Zerowanie* w ustawieniu czujnika *Ust. fabryczne* (fabryczna regulacja zera) lub *Ust. uzytkownika* (ostatnia prawidłowa regulacja zerowa użytkownika). Następnie sprawdzić wyniki pomiaru, wykonując kontrolę (*Sprawdzenie (roztw. std.)*). Odpowiednie wzorce (wyposażenie kontrolne) czujnika są dostępne jako akcesoria (patrz [rozdział 6\)](#page-39-1).

![](_page_34_Picture_176.jpeg)

# <span id="page-35-0"></span>**5 Konserwacja i czyszczenie**

#### <span id="page-35-4"></span><span id="page-35-1"></span>**5.1 Konserwacja**

Czujnik NiCaVis 70x IQ NI SF nie wymaga konserwacji.

#### <span id="page-35-2"></span>**5.2 Czyszczenie czujnika**

#### <span id="page-35-3"></span>**5.2.1 Środki czyszczące i akcesoria**

**Środki czyszczące** Do czyszczenia czujnika należy używać wyłącznie następujących środków czyszczących:

![](_page_35_Picture_151.jpeg)

\* Do końcowego czyszczenia przed *Sprawdzenie sensora* lub *Zerowanie* należy używać wyłącznie środków czyszczących o klasie czystości "do analizy". Na koniec dokładnie wypłukać czujnik ultraczystą wodą.

#### **Akcesoria** Gąbka

- Szczotki z plastikowym włosiem o różnych rozmiarach. Do czyszczenia kanałów sprężonego powietrza nadają się szczoteczki do przestrzeni międzyzębowej.
- Kłaczkowe karty czyszczące (patrz akcesoria)
- Ściereczki do soczewek
- Butelka do płukania

#### **UWAGA**

*Do czyszczenia czujnika nie wolno używać myjek ciśnieniowych, parowych, materiałów ściernych ani metalowych szczoteczek. Ryzyko uszkodzenia czujnika.*

#### <span id="page-36-0"></span>**5.2.2 Ogólne kroki, które należy podjąć**

W zależności od miejsca zamocowania i poziomu zanieczyszczenia czujnika oraz od rodzaju wykonywanej pracy, procedura czyszczenia obejmuje następujące etapy:

- $\bullet$  Każda procedura czyszczenia rozpoczyna się od czyszczenia zasadniczego. Usuwa ona twardy brud, taki jak osady z kamienia, glony i osady biologiczne. Jeśli powierzchnia czujnika może być zanieczyszczona patogenami, należy ją również zdezynfekować.
- Czyszczenie szczeliny pomiarowej: Usuwanie osadów z kamienia.
- Czyszczenie szczeliny pomiarowej: Usuwanie osadów smaru.
- **Przykład 1** Mocno zabrudzony czujnik, dla którego ma być wykonany *Sprawdzenie sensora* lub, *Zerowanie* musi zostać dokładnie poddany wszystkim krokom czyszczenia. Podczas procesu czyszczenia wszystkie powierzchnie muszą być wilgotne, aby zapobiec zasychaniu rozpuszczonych już zanieczyszczeń i środków czyszczących ("czyszczenie mokre na mokro"). Na koniec należy dokładnie spłukać wszystkie pozostałe środki czyszczące ultraczystą wodą.
- **Przykład 2** Jeśli z rutynowych oględzin wynika, że czujnik z przykładu 1 powinien zostać oczyszczony na miejscu, a następnie powinien kontynuować pomiar, wystarczające może być czyszczenie zasadnicze.

![](_page_36_Picture_9.jpeg)

Podane przykłady i poniższe opisy mają z założenia stanowić ogólne wytyczne. Ze względu na szeroki zakres zastosowań czujnika, rodzaj i poziom zanieczyszczenia mogą się znacznie różnić. W związku z tym procedura czyszczenia musi zostać opracowana indywidualnie. W razie potrzeby poszczególne kroki czyszczenia trzeba modyfikować lub wielokrotnie powtarzać aż do spełnienia wymagań.

#### <span id="page-37-2"></span><span id="page-37-0"></span>**5.2.3 Czyszczenie zasadnicze**

#### **Kroki czyszczenia zasadniczego**

- 1. Wyciągnąć czujnik z próbki testowej i ręcznie za pomocą szczotki lub gąbki usunąć wszelkie osady i skorupy z substancji stałych.
- 2. Czujnik należy umyć ciepłą wodą wodociągową (30–50°C). Uwaga: Nie używać myjki ciśnieniowej ani parowej.
- 3. Jeśli czujnik może być zanieczyszczony patogenami, należy go zdezynfekować środkiem do dezynfekcji powierzchniowej. Dotyczy to również przewodów i części montażowych. Uwaga: Należy przestrzegać instrukcji obsługi środka dezynfekującego (czas reakcji!).
- 4. Zdjąć zaślepkę lub odkręcić złącze sprężonego powietrza z czujnika.
- 5. Oczyścić czujnik wodą z mydłem. Podczas wykonywania tej czynności bardzo dokładnie oczyścić obszar szczeliny pomiarowej i kanałów sprężonego powietrza. Kanały sprężonego powietrza można czyścić za pomocą szczotek do przestrzeni międzyzębowych i płukać wodą z mydłem z butelki do mycia.
- <span id="page-37-1"></span>6. Kłaczkowe karty czyszczące nasączyć wodą z mydłem i za ich pomocą oczyścić szczelinę pomiarową w sposób pokazany na poniższym rysunku. Wyciąć odpowiednie paski z karty czyszczącej, aby wyczyścić dolną część szczeliny pomiarowej. Następnie spłukać czujnik ciepłą, bieżącą wodą, a na końcu dużą ilością ultraczystej wody.
- 7. Na koniec przetrzeć okienko pomiarowe ściereczkę do soczewek.

Po zakończeniu procedury czyszczenia wkręcić zaślepkę lub złącze sprężonego powietrza.

#### <span id="page-38-1"></span><span id="page-38-0"></span>**5.2.4 Czyszczenie szczeliny pomiarowej**

Aby usunąć osady kamienia lub smaru, należy użyć kłaczkowych kart czyszczących wraz z następującymi środkami czyszczącymi:

![](_page_38_Picture_92.jpeg)

#### **Kontynuacja ●** Należy zacząć od usunięcia wszelkich osadów kamienia.

 Namoczyć nasączoną kartę czyszczącą odpowiednim środkiem czyszczącym i użyć jej do oczyszczenia okienek pomiarowych zgodnie z [krokiem 6.](#page-37-1) w [punkcie 5.2.3 CZYSZCZENIE](#page-37-0) ZASADNICZE. W razie potrzeby pozostawić kartę czyszczącą w szczelinie pomiarowej na kilka minut, aby można było zastosować detergent.

![](_page_38_Picture_7.jpeg)

- Ultraczystą wodą dokładnie spłukać szczelinę pomiarową i obszary wokół zwilżone środkiem czyszczącym.
- Następnie przetrzeć okienko pomiarowe ściereczką do soczewek. Powierzchnia okienek pomiarowych musi być wolna od smug.
- Zabezpieczyć oczyszczony czujnik przed nowymi zanieczyszczeniami.

# <span id="page-39-1"></span><span id="page-39-0"></span>**6 Części zapasowe, wyposażenie do konserwacji, akcesoria**

![](_page_39_Picture_185.jpeg)

![](_page_39_Picture_186.jpeg)

![](_page_39_Picture_187.jpeg)

![](_page_40_Picture_83.jpeg)

![](_page_40_Picture_84.jpeg)

![](_page_40_Picture_4.jpeg)

Informacje o innych akcesoriach IQ SENSOR NET podano w katalogu WTW i Internecie.

# <span id="page-41-0"></span>**7 Co zrobić, gdy...**

![](_page_41_Picture_198.jpeg)

niedopuszczalnego wstrząsu

mechanicznego

**\*** *Zerowanie* lub **\*** *Sprawdzenie (roztw. std.)*

![](_page_42_Picture_167.jpeg)

![](_page_42_Picture_168.jpeg)

![](_page_42_Picture_169.jpeg)

![](_page_43_Picture_143.jpeg)

![](_page_43_Picture_144.jpeg)

## <span id="page-44-2"></span><span id="page-44-0"></span>**8 Dane techniczne**

#### <span id="page-44-1"></span>**8.1 Charakterystyka pomiaru**

**Zasada wykonywania pomiaru** Pomiar absorpcji spektrofotometrycznej; zintegrowana elektronika mikroprocesorowa, ekranowane złącze 2-przewodowe do przesyłania mocy i danych.

![](_page_44_Picture_182.jpeg)

\* Wartość UVT-254 jest standaryzowana na szerokość szczeliny 10 mm.

![](_page_45_Picture_2.jpeg)

Podane zakresy pomiarowe to nominalne zakresy pomiarowe, które teoretycznie są możliwe. W praktyce istnieją rzeczywiste zakresy pomiarowe, które są podane w postaci granic oznaczania fotometrycznego. Na wartości graniczne ma znaczący wpływ rozpraszanie światła spowodowane przez ciała stałe i absorpcję substancji towarzyszących (matryca próbki). Dlatego stałego zakresu pomiarowego nie można określić wcześniej.

#### <span id="page-45-0"></span>**8.2 Charakterystyka zastosowania**

![](_page_45_Picture_117.jpeg)

#### <span id="page-46-0"></span>**8.3 Dane ogólne**

![](_page_46_Figure_3.jpeg)

**Technika podłączania** Podłączenie za pomocą przewodu połączeniowego czujnika SACIQ (SW)

![](_page_46_Picture_121.jpeg)

**Temperatura przechowywania**

Od - 10°C do + 50°C (od 14 do 122°F)

**Bezpieczeństwo miernika**

Obowiązujące normy  $\vert -$  EN 61010-1

- 
- $-$  UL 61010-1
- CAN/CSA C22.2#61010-1
- IEC 62471

**Certyfikaty badań** cETLus, CE, UKCA

![](_page_47_Picture_9.jpeg)

Zgodność z normą ANSI/UL 61010-1 Certyfikat CAN/CSA C22.2#61010-1"

#### <span id="page-47-0"></span>**8.4 Dane elektryczne**

![](_page_47_Picture_112.jpeg)

# <span id="page-48-0"></span>**9 Indeksy**

#### <span id="page-48-1"></span>**9.1 Objaśnienie komunikatów**

Niniejszy rozdział zawiera listę wszystkich kodów komunikatów i powiązanych tekstów komunikatów, które mogą wystąpić w dzienniku układu IQ SENSOR NET dla czujnika NiCaVis 70x IQ NI SF.

![](_page_48_Picture_5.jpeg)

Informacje na temat zawartości i struktury dziennika oraz struktury kodu komunikatu podano w rozdziale DZIENNIK instrukcji obsługi układu IQ SENSOR NET.

Ostatnie trzy cyfry kodu komunikatu stanowią kod podzespołu. Kod ten określa podzespół (aktywny), który spowodował wystąpienie komunikatu:

Niektóre komunikaty o błędach zawierają wewnętrzny kod błędu, zaczynający się od  $#$ ".

![](_page_48_Picture_84.jpeg)

### <span id="page-49-0"></span>**9.1.1 Komunikaty o błędach**

![](_page_49_Picture_158.jpeg)

![](_page_50_Picture_116.jpeg)

<span id="page-50-0"></span>**9.1.2 Komunikaty informacyjne**

![](_page_50_Picture_117.jpeg)

#### <span id="page-51-0"></span>**9.2 Informacje o stanie**

Informacja o stanie to zakodowana informacja o bieżącym stanie czujnika. Każdy czujnik wysyła te informacje o stanie do sterownika. Informacja o stanie czujnika składa się z 32 bitów, z których każdy może mieć wartość 0 lub 1.

**Informacje o stanie, struktura ogólna** 0 1 2 3 4 5 6 7 8 9 10 11 12 13 14 15 1 0 0 0 0 0 0 0 0 0 0 0 0 0 0 0 (ogólne) 0 0 0 0 0 0 0 0 0 0 0 0 0 0 0 0 (wewnętrzne) 16 17 18 19 20 21 22 23 24 25 26 27 28 29 30 31

Bity 0–15 sa zarezerwowane dla informacii ogólnych.

Bity 16–21 są zarezerwowane dla wewnętrznych informacji serwisowych.

Informacje o stanie można uzyskać:

- poprzez ręczne zapytanie w menu *Settings*/*Service*/*List of all components* (patrz instrukcja obsługi układu )
- przez automatyczne zapytanie
	- z nadrzędnego sterowania procesem (np. po podłączeniu do Profibus)
	- z serwera danych IQ Data Server (patrz instrukcja obsługi pakietu oprogramowania IQ SENSOR NET)

![](_page_51_Picture_13.jpeg)

Ocena informacji o stanie, np. w przypadku zautomatyzowanego zapytania, musi być dokonana indywidualnie dla każdego bitu.

![](_page_51_Picture_142.jpeg)

# <span id="page-52-0"></span>**10 Utylizacja**

Wszelkie odpady należy utylizować zgodnie z lokalnymi przepisami.

#### **Tylko UE: Prawidłowa utylizacja produktu — dyrektywa WEEE w sprawie zużytego sprzętu elektrycznego i elektronicznego**

To oznaczenie na produkcie, akcesoriach lub literaturze wskazuje, że po zakończeniu okresu eksploatacji produktu nie należy go wyrzucać wraz z innymi odpadami.

Aby zapobiec ewentualnym szkodom dla środowiska lub zdrowia ludzkiego w wyniku niekontrolowanego usuwania odpadów, należy oddzielić te produkty od innych rodzajów odpadów i poddać je odpowiedzialnemu recyklingowi w celu promowania zrównoważonego ponownego wykorzystania zasobów materialnych.

Odpady ze sprzętu elektrycznego i elektronicznego mogą być zwrócone do producenta lub dystrybutora.

#### **Tylko UE: Prawidłowa utylizacja baterii w tym produkcie**

![](_page_52_Picture_9.jpeg)

To oznaczenie na baterii, instrukcji obsługi lub opakowaniu oznacza, że po zakończeniu okresu eksploatacji baterii w tym produkcie nie należy wyrzucać ich wraz z innymi odpadami. Oznaczenia symbolami chemicznymi Hg, CD lub Pb wskazują, że bateria zawiera rtęci, kadm lub ołów powyżej poziomów referencyjnych określonych w dyrektywie 2006/66/WE. Jeśli baterie nie są prawidłowo utylizowane, substancje te mogą być szkodliwe dla zdrowia ludzkiego lub środowiska naturalnego.

Aby chronić zasoby naturalne i promować ponowne wykorzystanie materiałów, należy oddzielić baterie od innych rodzajów odpadów i poddać je utylizacji za pomocą lokalnego, bezpłatnego systemu zwrotu baterii.

# <span id="page-53-0"></span>**11 Załącznik: Glosariusz**

![](_page_53_Picture_168.jpeg)

![](_page_54_Picture_91.jpeg)

# Xylem | zīlam|

1) Tkanka roślinna przewodząca wodę z korzeni

2) Wiodąca światowa firma zajmująca się technologią wodną

Jesteśmy międzynarodowym zespołem, połączonym wspólnym celem: tworzenie zaawansowanych technologicznie rozwiązań, aby sprostać światowym wyzwaniom związanym z wodą. Opracowywanie nowych technologii, które usprawnią sposób wykorzystania wody, jej oszczędzanie oraz ponowne wykorzystanie w przyszłości ma kluczowe znaczenie dla naszej pracy. Oferujemy produkty i usługi w zakresie transportowania, uzdatniania, analizowania, monitorowania oraz zwracania wody do środowiska, dla zastosowań komunalnych, przemysłowych, a także w usługach budownictwa komercyjnego i mieszkalnego. Xylem posiada także w swoim portfolio wiodące rozwiązania dotyczące inteligentnych systemów pomiarowych, technologii sieciowych oraz zaawansowane rozwiązania analityczne dla urządzeń wodnych, elektrycznych i gazowych. Nawiązaliśmy silne, długotrwałe relacje z klientami w ponad 150 krajach, dzięki skutecznemu połączeniu produktów wiodących marek oraz ekspertyz zastosowań, równocześnie koncentrując się na opracowywaniu kompleksowych, zrównoważonych rozwiązań.

#### **Dodatkowe informacje na temat usług oferowanych przez Xylem znajdują się na www.xylem.com.**

![](_page_57_Picture_5.jpeg)

Xylem Analytics Germany Sales GmbH & Co. KG **WTW** Am Achalaich 11 82362 Weilheim Niemcy **Obsługa i zwroty:**

Tel.: Faks: E-Mail Internet: www.xylemanalytics.com +49 881 183-325 +49 881 183-414 wtw.rma@xylem.com

![](_page_57_Picture_8.jpeg)

Xylem Analytics Germany GmbH Am Achalaich 11 82362 Weilheim Niemcy

CE<br>UK<br>CA